## **Locating the Fraud Referral Form**

The WT and SNAP E&T teams have created a fraud reporting form for the RWBs to use when fraud is suspected. If there is suspected fraud among participants and/or program staff, this form should be completed and turned in with all other documentation to the regional designee.

- 1. The Fraud Referral Form can be found here [DEO Website: Form Section.](http://www.floridajobs.org/workforce-board-resources/programs-and-resources/program-resources)
- 2. Once you have located the link, the Fraud Referral Form will appear as shown below.

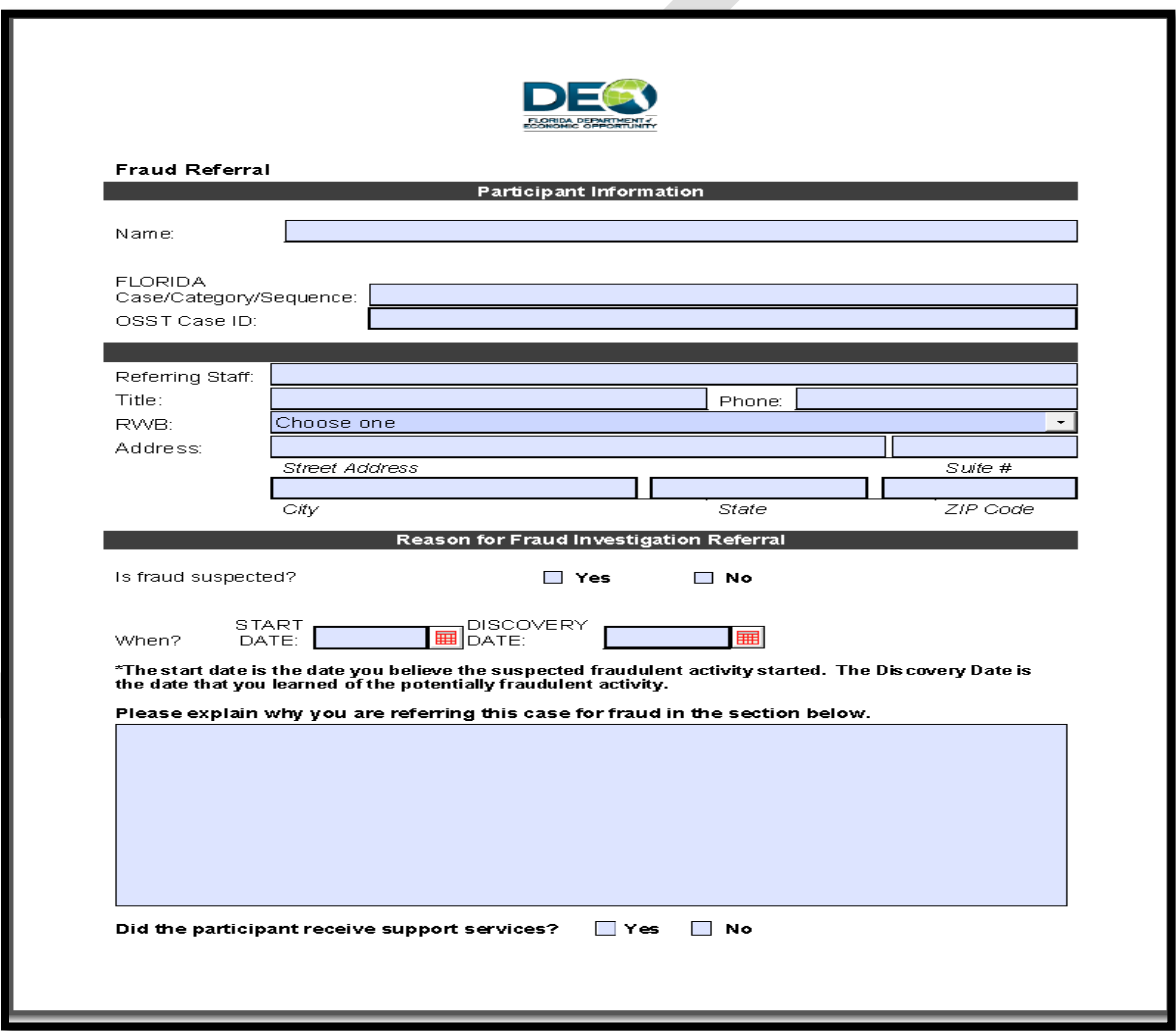

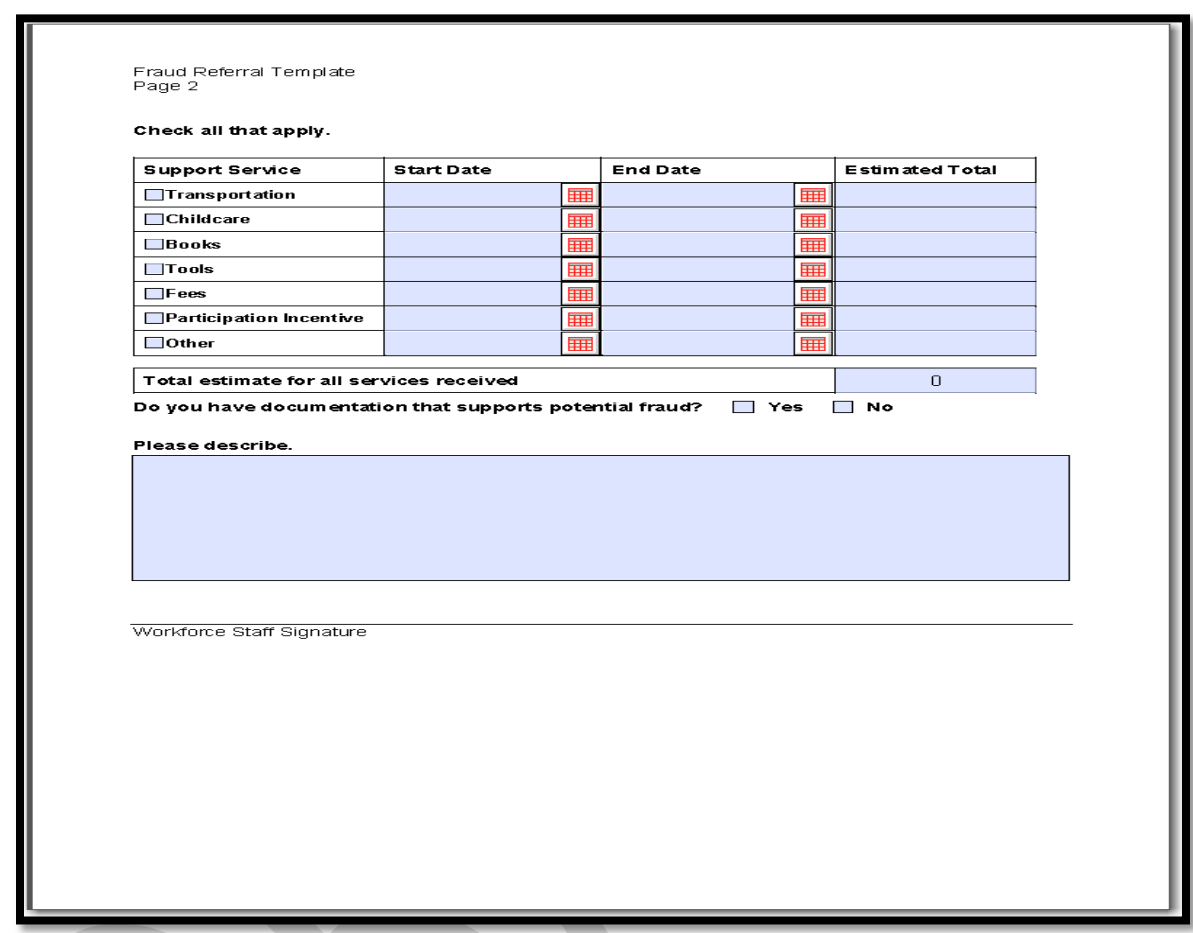

## **Completing the Fraud Referral Form**

 The **Participant Information** section asks for the individual making the fraud referral to enter the participant's name, FLORIDA **Case number, category, sequence, and OSST ID**. The FLORIDA case number, sequence, and OSST ID may be found in OSST on the upper left-hand manila tab found on the participant's case.

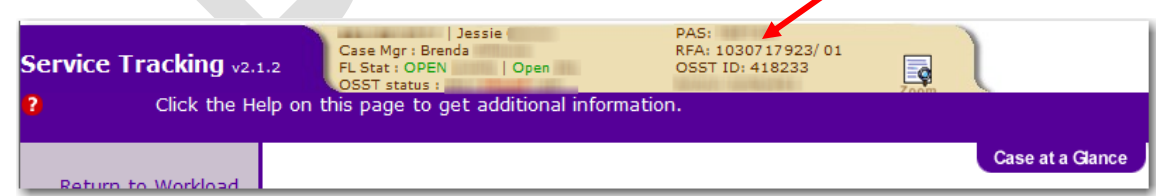

The customer's category can be found by going to the participant's Benefit Info page in OSST. To access the Benefit Info page, click on the Benefit Info hyperlink located on the left-hand navigation menu.

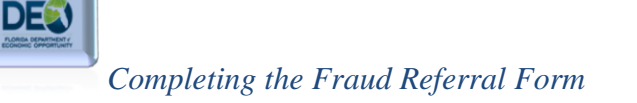

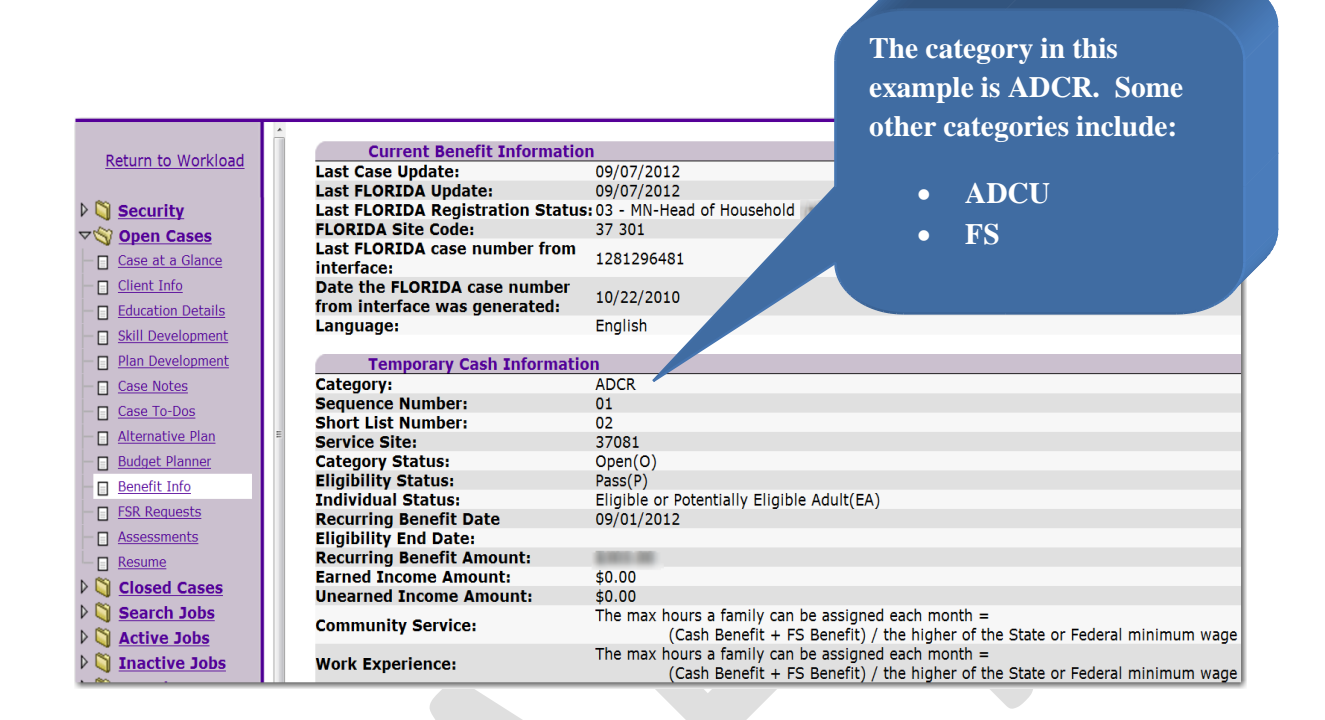

Once you have gotten all of the required information for this section of the form, the completed **Participant Information** section should appear as illustrated below.

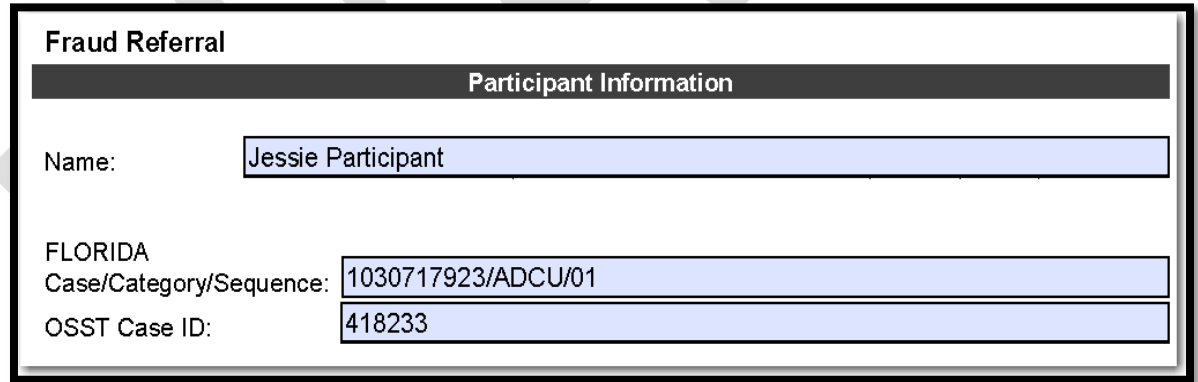

 The next section requires the name, title, and phone number of the **referring staff**. Also, in this section, the person making the referral will select their Regional Workforce Board (RWB) from the dropdown list. The dropdown shows the RWB's number as well as the board's name.

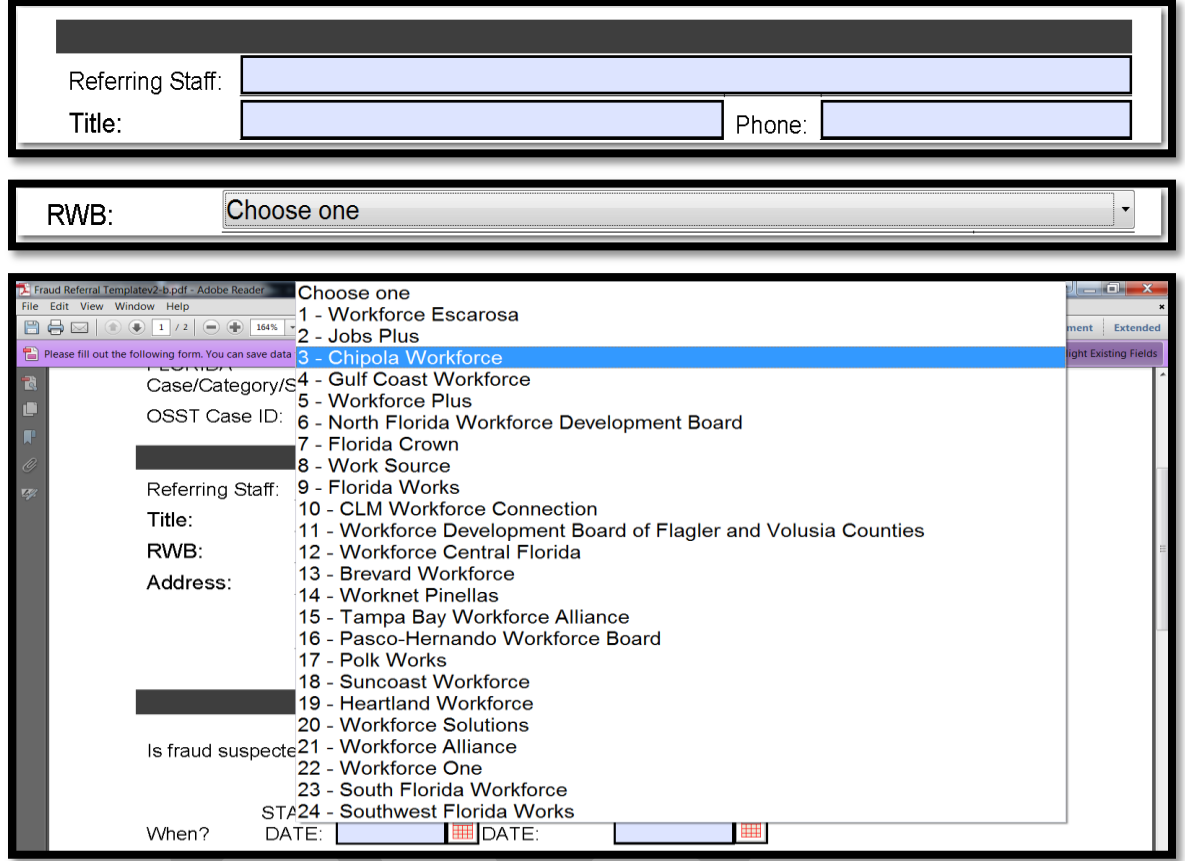

 Once the RWB has been selected, enter the address with city, state, and zip code where the RWB is located.

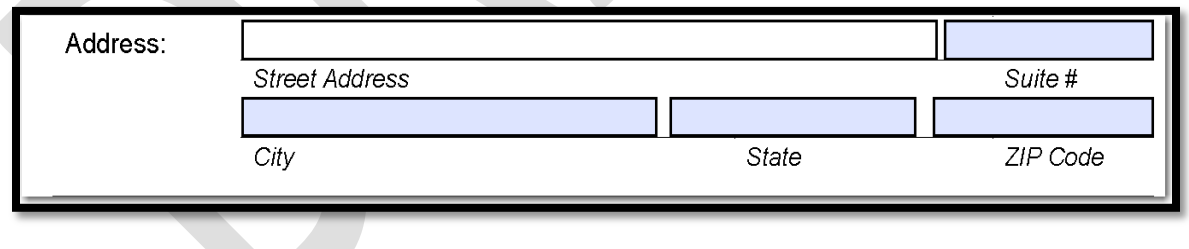

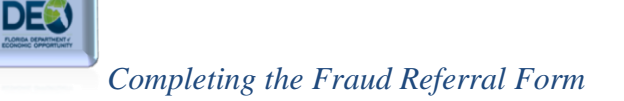

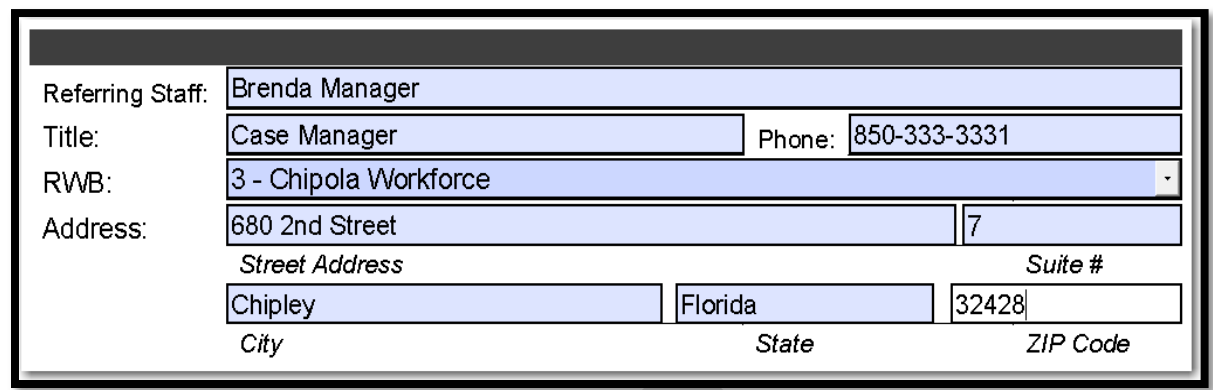

- The **Reason for Fraud Referral** section requires you to describe the reason why you suspect a participant has committed fraud. This section asks if fraud is suspected, the *start date* and *discovery date* of the suspected fraudulent activity, a box for you to fully explain why you believe the participant has attempted to commit fraud, and a check box asking if the participant received supportive services.
- To record dates of the suspected fraudulent activity, you may select the calendar icon to the right of the text box to view a virtual calendar, in which you may select specific dates. This feature may be used wherever the **calendar icon** appears throughout the form.

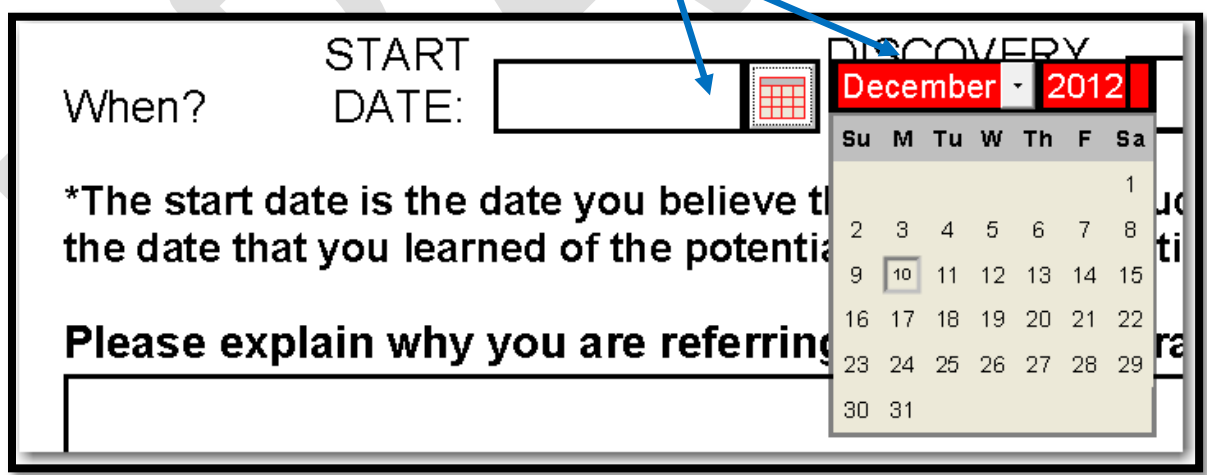

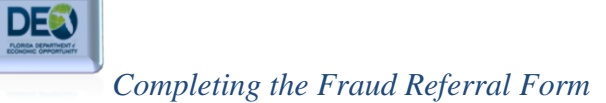

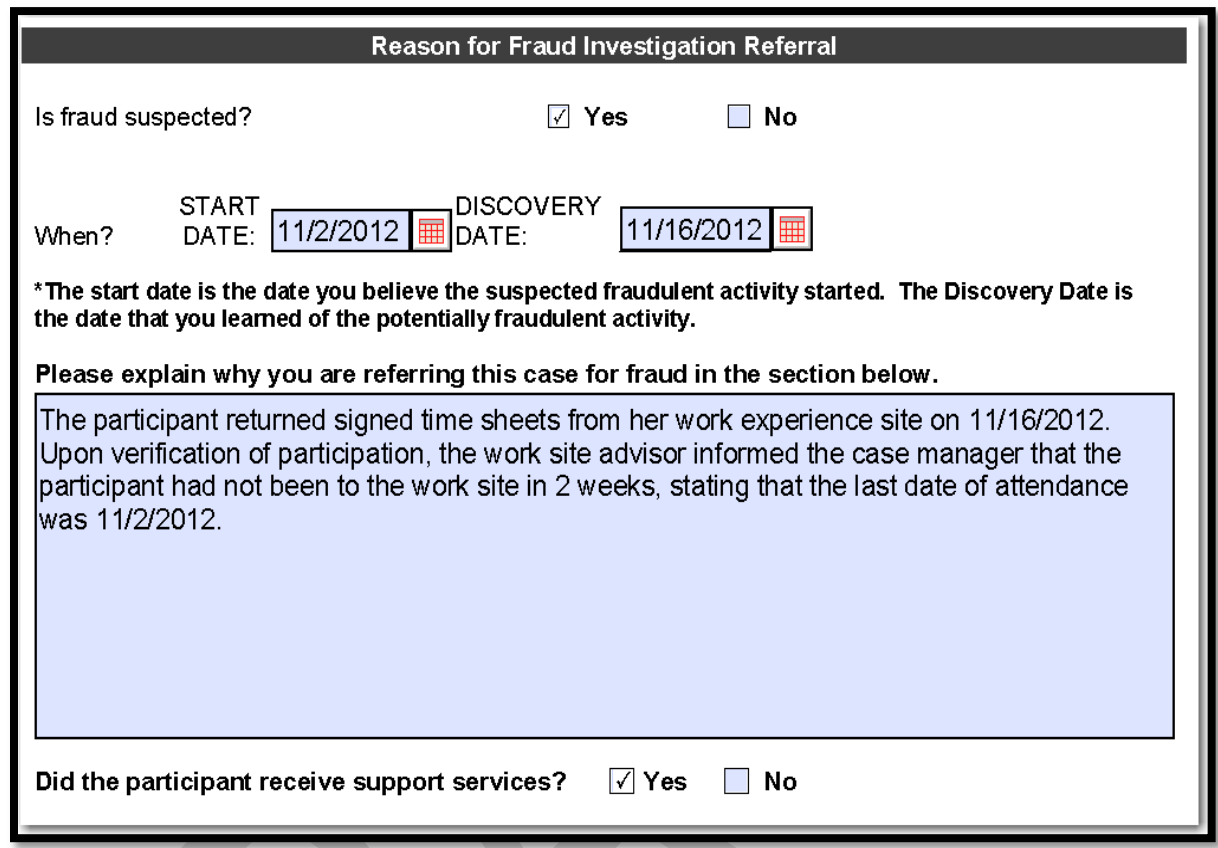

 If the participant received support services during the suspected fraudulent period, the second page will require you to select the services issued during the fraudulent time period and how much you estimate the participant received during that time period. The form will automatically calculate the total estimate for all services received automatically. You are also required to enter the *start date* and *end date* of each service used during the suspected fraud period. For an example, see below.

**DE®** 

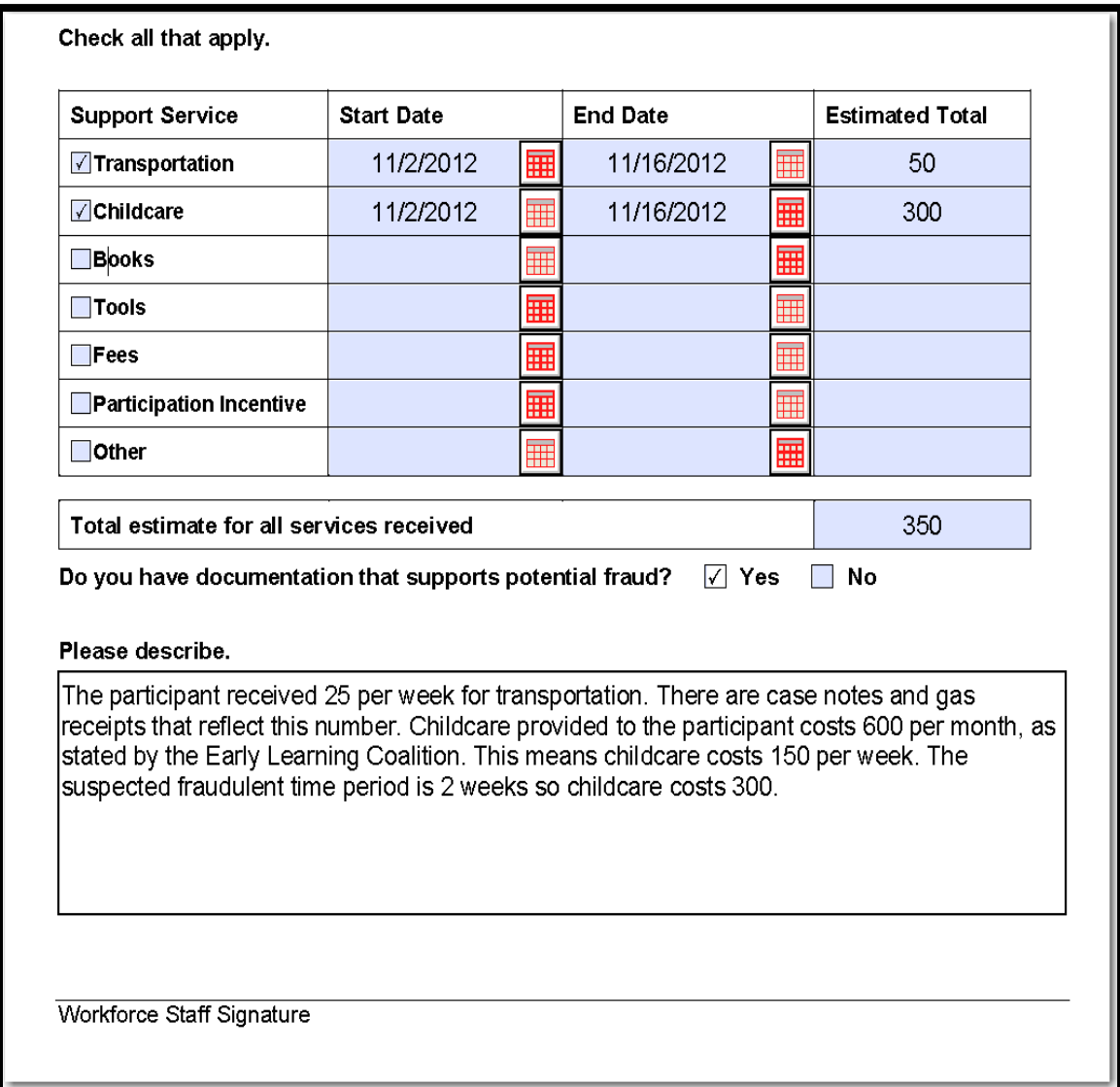

 The final step requires a signature of the staff member. This form will be turned in to the **Regional Designee** along with copies of all supporting documentation.